## SPC 620 NC

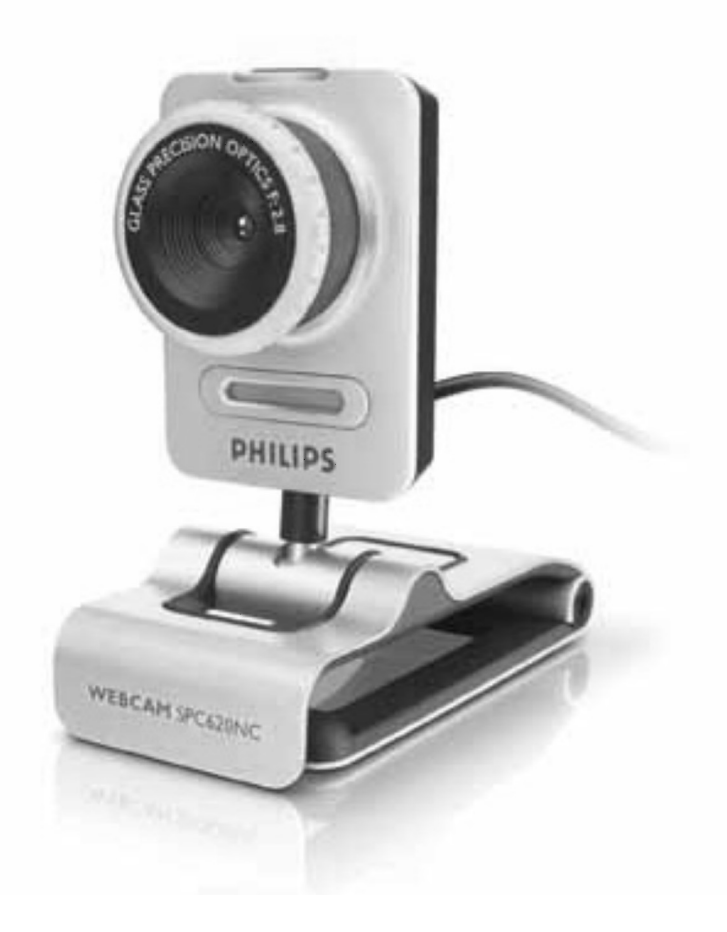

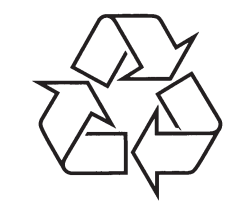

Tiecieties ar Philips Internetâ http://www.philips.com

Lietoðanas instrukcija

### *PIEZÎMES*

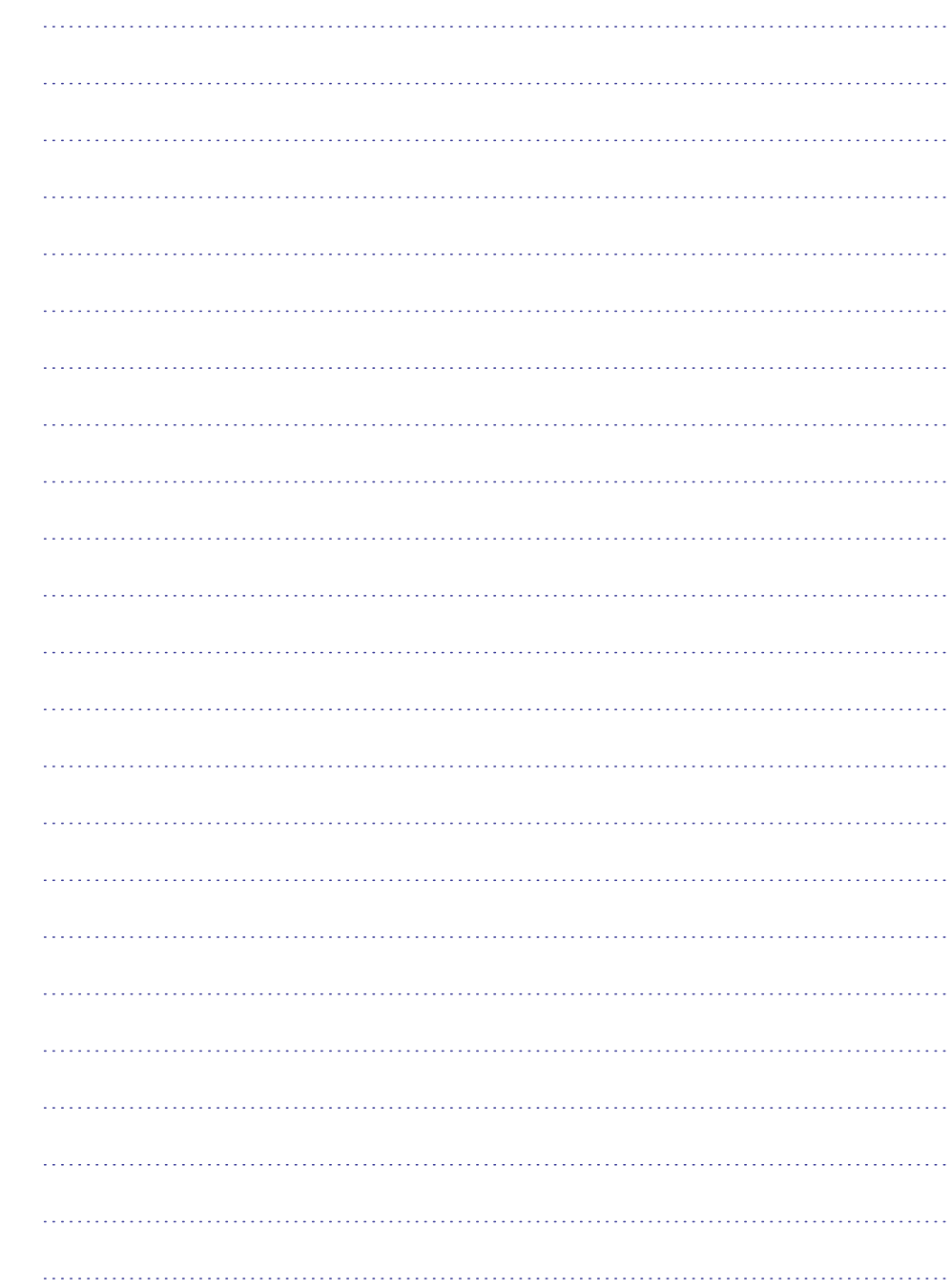

# 

### **KAS ATRODAS IEPAKOJUMÂ?**

Lūdzu, pārliecinieties, ka sekojoši piederumi ir iekļauti Philips SPC620NC iepakojuma kastē. Tie ir paredzēti palîdzçt uzstâdît un lietot Jûs Philips SPC620NC.

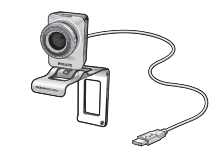

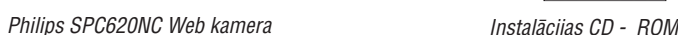

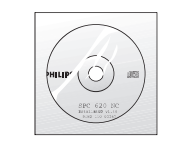

*tai skaitâ lietoðanas pamâcîba*

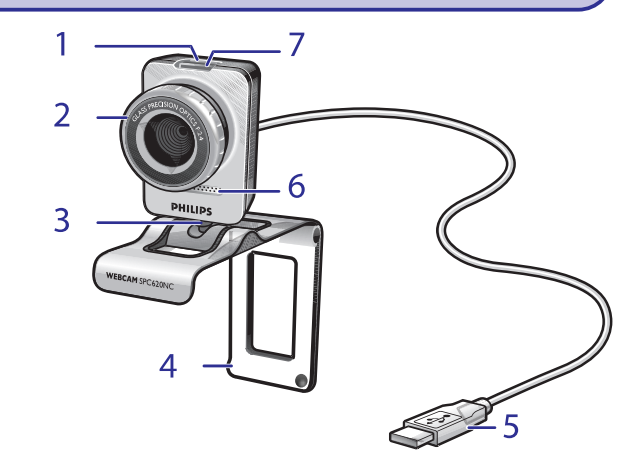

- **1. Momentuzòçmumu poga** Padara iespējamu fotouznēmumu uzņemšanu, neizmantojot peli.
- **2. Fokusa ietvars**Manuālai attēla fokusa regulēšanai.
- **3. Rotçjoðâ pçda** Manuālai vertikālā Web Kameras lenka regulēšanai.
- **4. Skava ar gumijas ietvaru/ kameras atbalsta pçda** Web Kameras piestiprinâðanai Jûsu (plakanais panelis) PC monitoram vai klēpjdatora ekrānam. Skavu iespējams salocīt gadījumā, ja Web Kameru novieto uz galda vai (lielâ) monitora.

### **5. USB savienotâjs**

Web Kameras savienošanai ar PC vai klēpjdatora USB portu. USB savienojuma laikā Web Kamera sanems elektroenerájiu no PC vai klēpidatora.

### **6. Digitâlais mikrofons**

Balss un skanu signālu iegūšanai video sarunām un video ierakstiem.

#### **7. LED indikators**

Web Kameras darbîbas laikâ indikators iedegas sarkans.

### **SVARÎGA INFORMÂCIJA**

*Palîdzîbas saòemðanai konsultçties ar izplatîtâju vai pieredzçjuðu radio/TV tehniíi.*

Jebkura neautorizçta ierîces izmainîðana var novest pie ierîces izmantoðanas atsaukðanas.

### **Informâcija par dabas aizsardzîbu**

*Atbrîvoðanâs no Jûsu vecâs ierîces*

Jūsu ierīce ir veidota un ražota ar augstas kvalitātes materiāliem un komponentçm, ko var pârstrâdât un lietot atkârtoti.

Ja precei ir pievienots šis pārsvītrotās ritenotās atkritumu kastes simbols, tas nozîmç, ka prece atbilst Eiropas Direktîvai 2002/96/EC.

Lūdzam apzināt vietējos atkritumu savākšanas punktus elektriskajām un elektroniskajām ierīcēm.

Lūdzam rīkoties saskaņā ar vietējiem noteikumiem un neizmest vecās ierîces kopâ ar normâliem sadzîves atkritumiem. Pareiza atbrîvoðanâs no Jūsu vecā aprīkojuma palīdzēs novērst iespējamas negatīvas sekas dabai un cilvēka veselībai.

#### *Brîdinâjums*

Polietilēna maisini var būt bīstami. Lai izvairītos no nosmakšanas draudiem, turiet tos maziem bçrniem nepieejamâ vietâ.

### **Prasîbas operçtâjsistçmai**

- $\bullet$  MicrosoftŅ® Windows® XP vai Vista;
- O Pentium® III, 500 Mhz vai līdzvērtīgs;
- $\bullet$ 128MB RAM un 100 MB brîva vieta cietajâ diskâ;
- $\bullet$ Viens brîvs USB ports un CD-ROM vai DVD nodalîjums

### **Garantijas atsaukðana**

Piedâvâtâ CD-ROM programma tiek pârdota atbilstoði tâs esoðajam stâvoklim un uz to netiek attiecinâti garantijas nosacîjumi, pat ja to esamība tika izteikta vai iedomāta. Sakarā ar to, ka eksistē dažādas programmu un tehnikas vides, kurâs attiecîgâ programma var tikt pielietota, nekāda veida garantija vai atbilstība noteiktajiem mērķiem netiek piedâvâta.

### **Atbildîbas par zaudçjumiem ierobeþoðana**

Pārdevējs nav atbildīgs par jebkādiem netiešiem, speciāliem, gadījuma rakstura vai seku zaudçjumiem (ieskaitot biznesa darîjumu nenotikðanu, peļņas negūšanu vai tamlīdzīgi), kas vai nu balstīti uz līguma laušanu, civiltiesîbu normu pârkâpumu (ieskaitot nolaidîbu), produkta atbilstîbu vai tamlîdzîgi, pat ja tirgotâjs vai tâ pârstâvis ir ticis brîdinâts par ðâdu iespçjamu zaudçjumu raðanos un pat ja pretpasâkumu komplekss sekojoši nav bijis atbilstošs tā galvenajam mērkim.

Kur meklēt informāciju un atbalstu? Lûdzu, apmeklçjiet mûsu mâjas lapu www.philips.com jaunâkâs produkta informâcijas iegûðanai. Apmeklçjiet www.philips.com/support jaunâko draiveru versiju un traucçjumu novēršanas padomu iegūšanai. Specifikâcija var tikt mainîta bez iepriekðçja brîdinâjuma. Preču zīme ir Koninklijke Philips Electronics N.V. vai to īpašnieku īpašums. 2005 ©Visas tiesības rezervētas Koninklijke Philips Electronics N.V. www.philips.com

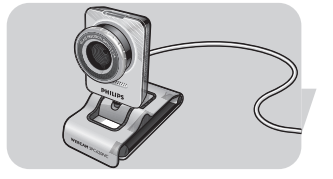

### **TEHNISKÂ SPECIFIKÂCIJA**

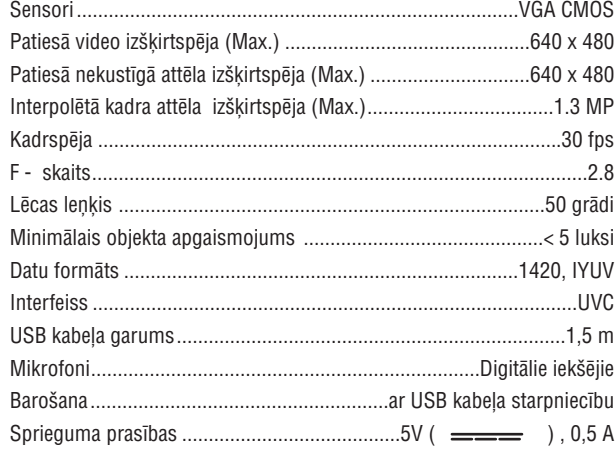

### **SVARÎGA INFORMÂCIJA**

### **Atbildîbas ierobeþoðana**

Philips nesniedz jebkâda veida garantiju attiecîbâ uz ðo materiâlu, ieskaitot, bet neaprobežojoties ar netiešo galvojumu par pielietojumu un atbilstību noteiktiem mērkiem. Philips neuznemas atbildību par iebkāda veida klūdām, kuras varētu saturēt šis dokuments. Philips neuzņemas saistîbas atjaunot vai sekot atbilstîbai attiecîbâ uz to informâciju, kas ietverta ðajâ dokumentâ.

### **Atbilstîba FCC**

Ðî ierîce atbilst FCC Noteikumu 15.apakðpunkta prasîbâm.

Tā lietošana ir pakļauta diviem sekojošiem nosacījumiem:

- **1** Šai ierīcei nav jārada kaitīgi traucējumi, un
- **2** Šai ierīcei lietošanas laikā jāpieņem jebkādi uztveramie traucējumi, ieskaitot traucçjumus, kas var radît nevçlamas darbîbas.

### *Piezîme!*

Šis aprīkojums ir testēts un ir apstiprināta tā atbilstība B Klases digitālo *iekârtu kritçrijiem, atbilstoði FCC Noteikumu 15 apakðpunktam. Minçtie kritçriji izstrâdâti ar mçríi nodroðinât atbilstoðu aizsardzîbu kaitîgu traucçjumu novçrðanai apdzîvotâs vietâs. Ðîs ierîces rada, izmanto un var izplatît radio frekvenèu enerìiju, un gadîjumâ, ja nav uzstâdîtas un ekspluatçtas atbilstoði instrukcijai, var radît kaitîgu mijiedarbîbu ar radio komunikâcijâm. Tomçr, nav iespçjams garantçt, ka ðâda mijiedarbîba neradîsies attiecîbâ uz specifiskâm instalâcijâm. Gadîjumâ, ja ðî ierîce rada kaitîgu mijiedarbîbu attiecîbâ uz radio vai televîzijas uztverðanu, to* var noteikt, ieslēdzot vai izslēdzot ierīci, un lietotājs tiek aicināts mēģināt *koriìçt mijiedarbîbu ar vienas vai vairâku turpmâk aprakstîto pasâkumu palîdzîbu:*

- *Pârorientçt vai pârcelt uztveroðo antenu.*
- *Palielinât attâlumu starp ierîci un uztvçrçju.*
- O *Savienot ierîci ar kontaktu, kas atrodas citâ íçdç nekâ uztvçrçjs ir pievienots.*

### **SATURS**

- **3 Kas atrodas iepakojumâ?**
- **4 Funkciju apraksts**
- **5 Saturs**
- **6 Laipni lûdzam**
- **7 Jums tas ir jâzina**
- 7 Droðîbas priekðnoteikumi
- 7 Autortiesîbu aizsardzîba
- **8 Instalâcija**
- 8 Web Kameras programmatûras instalâcija
- 10 Web Kameras savienošana ar Jūsu PC/klēpjdatoru
- **11 Web Kameras iestatîjumi**
- 11 Vispârçjie iestatîjumi
- 12 Video iestatîjumi
- 15 Audio iestatîjumi
- 15 Dažādu iezīmju iestatījumi
- **18 Web Kameras vadîba**
- 18 VLounge
- 18 Jūsu Web Kameras izvēlēšanās
- 19 Attēlu uzņemšana/ video ierakstīšana
- 20 Pastāvīgā ziņu pārraide un Interneta zvani (video sarunas, video zvani un V0IP)
- 21 Kustîbu uztverðana
- 23 Uzņemto video ierakstu pārraidīšana internetā
- **24 Tehniskâs specifikâcijas**
- **24 Svarîga informâcija**
- 24 Athildības ierobežošana
- 24 Atbilstîba FCC
- 25 Informâcija par vides aizsardzîbu
- 25 Prasības operētājsistēmai
- 25 Garantijas atsaukðana
- 25 Atbildības par zaudējumiem ierobežošana

### **LAIPNI LÛDZAM**

Jūsu tikko iegādātā SPC620NC Web Kamera ir ražota atbilstoši visaugstâkajiem kvalitâtes standartiem un sniegs Jums gadiem ilgu netraucētu produkta izmantošanu. Brīniškīgi attēli un liesmojošas krâsas - tas it tas, ko iegûsiet, lietojot SPC620NC - Web Kameru.

Pēc instalācijas veikšanas jauno Web Kameru var izmantot dažādiem mērkiem, tādiem kā:

- $\bullet$  **Video** : izmantojiet SPC620NC Web Kameru video sarunām un video zvaniem. Web Kamera darbojas, izmantojot Skype, Windows Live Messenger, Yahoo! Messenger, AOL Messenger, QQ un citas brīvi lejupielādējamās ziņu apmaiņas un VoIP (Balss Interneta protokolâ) pakalpojumus.
- **Video elektroniskais pasts/ Video attēli:** Sagatavojiet savas video prezentâcijas, video vçstules, produktu demonstrâciju, apmâcîbas video, Interneta klipus utt.  $\bullet$
- **Momentuzņēmumi :** izmantojiet attēlus prezentācijām, izgatavojiet apsveikuma kartinas, vai nosūtiet tās pa elektronisko pastu.  $\bullet$
- **Rediģēšana un speciālie efekti:** pēc video uzņēmumu ierakstīšanas atbilstoši Jūsu vēlmēm, izmantojot Philips SPC620NC Web Kameru, ierakstus iespējams viegli rediģēt ar attēlu vai video rediģēšanas programmu palīdzību.  $\bullet$

Turpmākās šīs lietošanas pamācības nodalas sniegs soli pa solim aprakstîtu instalâcijas procesu un paskaidros, kâ izmantot Philips SPC620NC Web Kameru.

### **WEB KAMERAS VADÎBA**

### **Uzòemto video ierakstu pârraidîðana internetâ**

**"Broadcast"** izvēlnē varat izvēlēties tās interneta mājas lapas, kur varat tieðraidç pârraidît savus video.

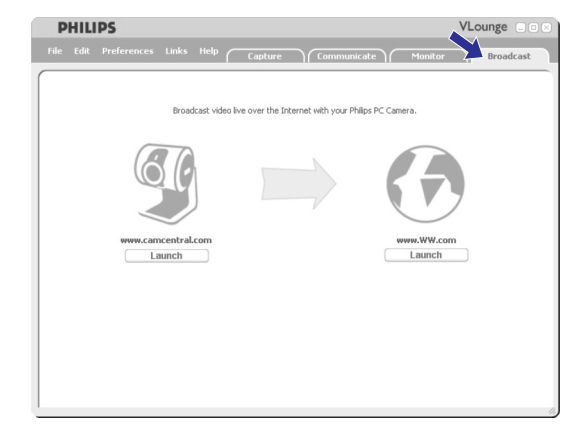

- **Brodacast**" izvēlnes atvēršanai nospiediet "Brodacast".  $\bullet$
- Izvēlaties vēlamo mājas lapu, nospiežot atbilstošo "**Launch**" pogu.  $\bullet$
- Sekojiet ekrânâ redzamajâm instrukcijâm Jûsu video tieðraides nodrošināšanai izvēlētajā mājas lapā.  $\bullet$

### **WEB KAMERAS VADÎBA**

 $\bullet$ 

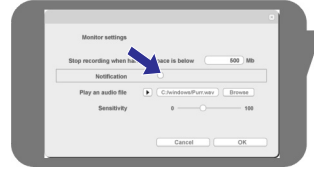

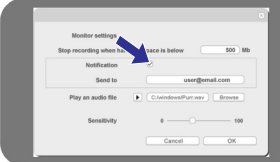

 $\blacktriangleright$ 

### *Monitora iestatîjumi.*

- $\bullet$   $\;$  Lai piekļūtu "Monitors settings" (monitora iestatījumi) izvēlnei, nospiediet  $\leq$ .
	- *<sup>&</sup>gt; Parâdâs sekojoðs dialoga logs.*
- Ierakstiet minimālo atminas apjomu, kuru vēlaties atstāt brīvu cietajâ diskâ ieraksta laikâ.
- *<sup>&</sup>gt; Ierakstîðana automâtiski apstâjas brîdî, kad sasniegta norâdîtâs brîvâs atmiòas Mbs apjoma robeþa.*
- $\bullet$ Atzīmējiet ar ķeksīti "Notification" (brīdināšana) gadījumā, ja vēlaties lai uz noteiktu elektroniskā pasta kastīti tiktu nosūtīta ziņa brīdī, kad tiek konstatēta kustība.
- $\bullet$ Ierakstiet tâs elektroniskâs pasta kastîtes adresi, uz kuru vçlaties nosūtīt zinojumu.
- $\bullet$ Izmantojiet **"Browse"** (pārlūks) pogu to audio failu izvēlei, kurus jāsāk atskanot brīdī, kad tiek konstatēta kustība.
- $\bullet$ Izmantojiet jûtîguma slîdni, lai noteiktu to jûtîguma lîmeni, kad Web Kameras kustības detektoram jāreaģē. Jūtīguma līmenis nosaka minimâlo kustîbu apjomu, ar kuru Web Kamera uzsâk ierakstîðanu.

Jo augstâks jûtîguma lîmenis, jo âtrâk Web Kamera uzsâks ierakstîðanu.

O Nospiediet "**OK**" pogu Jūsu doto iestatījumu saglabāšanai un aizveriet dialoga logu vai nospiediet , vai nospiediet **"Cancel"**dialoga loga aizvçrðanai, nesaglabâjot nekâdus iestatîjumus.

Video datu izdzēšana

- **1.** Izvēlieties izdzēšamos video datus satura panelī vai atbilstoši "By date" (pēc datuma).
- Nospiediet . **2.**
	- *<sup>&</sup>gt; Parâdâs sekojoðs dialoga logs.*
- **3.** Nospiediet "**OK**" pogu izvēlēto video datu dzēšanai.

### **JUMS TAS IR JÂZINA**

Lûdzu rûpîgi iepazîstieties ar sekojoðo instrukciju, un saglabâjiet to nākotnē iegūstamajām izzinām. Var būt ir lietderīgi turēt instrukciju PC lietoðanai viegli sasniedzamâ vietâ.

### **Droðîbas priekðnoteikumi**

Ievērojiet sekojošus nosacījumus Web Kameras drošas un defektus neradoðas ekspluatâcijas nodroðinâðanai.

- Neizmantojiet Jûsu Web Kameru vidç, kuras raksturojums neiekļaujas šādos kritērijos : temperatūra: 0°C līdz 40 °C, relatīvais mitrums 45% - 85%.
- $\bullet$ Nelietojiet Jūsu Web Kameru, paklaujot to:
	- **–** tiešiem saules stariem;
	- ļoti mitrai vai putekļainai videi;
	- jebkâdu karstuma avotu tuvumam.
- Gadîjumâ, ja Jûsu Web Kamera tiek saslapinâta, cik vien âtri iespējams, noslaukiet to ar mīkstu lupatinu.
- $\bullet$ Ja lēca kluvusi netīra, NEPIESKARIETIES tai ar pirkstiem.
- $\bullet$ Web Kameras ārējo korpusu tīriet ar mīkstu lupatinu.
- O Neizmantojiet tîrîðanai ðíidrumus, kas gatavoti uz alkohola, metilspirta vai amonjaka bâzes, utt.
- Nemçìiniet pats demontçt vai labot Jûsu Web Kameru. Neatveriet Web Kameru. Tehniska rakstura problēmu gadījumā griezieties pie reģionālā Philips pārstāvja.
- $\bullet$ Neizmantojiet Web Kameru ûdenî.
- $\bullet$ Aizsargājiet Web Kameru no eļļas, izgarojumiem, tvaikiem, mitruma un putekliem.
- $\bullet$ Nekad nenoregulējiet Web Kameras lēcu pretim saules stariem.

### **Autortiesîbu aizsardzîba**

Atbilstoši Copyright © 2003 visas tiesības rezervētas Philips Consumer Electronics B.V. Neviena no šī dokumenta dalām nedrīkst tikt pavairota, pârsûtîta, pârskatîta, uzglabâta vai tulkota kâdâ no datorvalodâm, jebkādā veidā un ar jebkādu tehnisko līdzekļu palīdzību, elektroniski, mehāniski, magnētiski, optiski, ķīmiski, ar roku vai citā veidā. nesanemot iepriekšēju rakstisku piekrišanu no Philips. Zīmoli un produktu nosaukumi ir atbilstošo kompāniju preču zīmes vai reģistrētās preču zīmes.

### **Web Kameras programmatûras instalâcija**

Komplektā iekļautā instalāciju programmatūra piemērota tikai tiem PC, kuri darbojas uz operētājsistēmu Microsoft ® Windows ®, XP un Vista bâzes.

### *Piezîmes!*

nodalîjumâ.

**1**

*Piezîme!*

**2.** Izvēlieties Jūsu valodu.

*"Set-up.exe" CD-ROM direktorijâ.*

*<sup>&</sup>gt; Instalâcija automâtiski turpinâs.*

- *Pirms uzsâkat instalâciju, atvienojiet visas USB ierîces (izòemot USB klaviatûru un USB peli).*
- *Pagaidâm vçl nepievienojiet Jûsu Web Kameru. Vispirms uzstâdiet instalâciju CD-ROM.*

Ievietojiet instalāciju CD-ROM Jūs PC/klēpjdatora CD-ROM/ DVD

*<sup>&</sup>gt; Pçc pâris sekundçm ekrânâ parâdâs uzraksts "Language selection".*

*Ja "Language selection" uzraksts automâtiski neparâdâs, atveriet Microsoft Windows Explorer un ar dubultklikðíi nospiediet ikonu*

*Turiet pieejamu Jûsu Windows CD-ROM.*

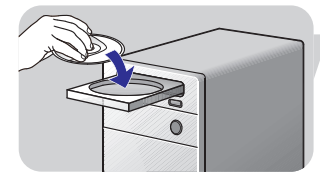

- 
- 
- Lai turpinâtu, nospiediet **3. "Next"***<sup>&</sup>gt; Ekrânâ parâdâs "Welcome" uzraksts.*

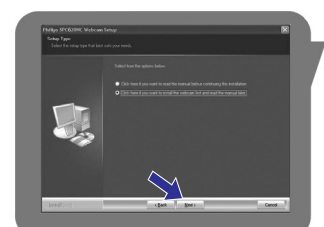

*<sup>&</sup>gt; Ekrânâ parâdâs "Manual" (lietoðanas pamâcîba)*

Ja vçlaties izlasît lietoðanas pamâcîbu pirms instalâcijas veikðanas, noklikšķiniet uz pirmās iespējas. Jūs arī varat nodrukāt lietošanas pamâcîbu, un tâ visu instalâcijas laiku bûs viegli pieejama. Pēc tam, kad esat vai nu izlasījuši, vai izdrukājuši lietošanas pamācību, uzklikškiniet otrajai izvēles iespējai. **4**

### **WEB KAMERAS VADÎBA**

#### **Kustîbu uztverðana**

**"Monitor"** izvçlnç Jûs varat Web Kamerai uzstâdît nosacîjumus kustîbu uztverðanai un video ierakstîðanai.

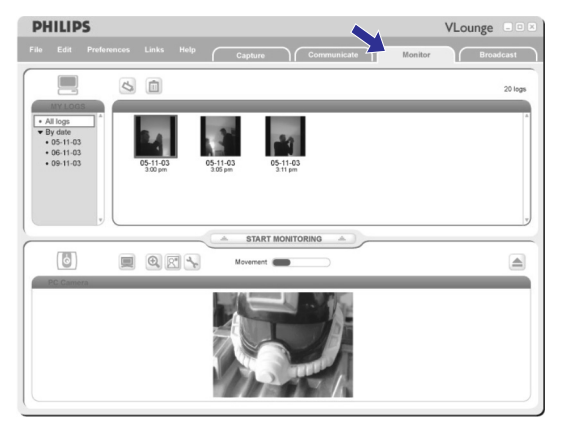

- O **"Monitor**" izvēlnes atvēršanai nospiediet "Monitor" tabulu.
	- *<sup>&</sup>gt; Parâdâs "Monitor" izvçlnes galvenais logs.*
	- *<sup>&</sup>gt; Kopçjais video ierakstu skaits tiek parâdîts virs satura paneïa (augðçjâ labâ puse).*
	- *<sup>&</sup>gt; Kustîbu indikators ("Movement" indicator) parâda kustîbu skaitu, kas tiek uztvertas Web Kameras uztverðanas zonâ.*
- $\bullet$  Nospiediet "**Start monitoring**" (uzsākt uztveršanu) kustību uztverðanas uzsâkðanai.
	- *<sup>&</sup>gt; Ja Web Kameras uztveres zonâ tiek uztverta kustîba, automâtiski tiek uzsâkta ierakstîðana.*
- $\bullet$  Atkārtoti nospiediet **"Start monitoring**" kustību uztveršanas pârtraukðanai.
- $\bullet$  Nospiediet "**All logs**", lai satura panelī parādītu visus pieejamos video datus.
- $\bullet$  Mospiediet "**By date**" (pēc datuma), lai satura panelī parādītu visus pieejamos video ierakstu datumus.
- Uzspiediet uz attiecîgâ datuma, lai satura panelî parâdîtu tajâ veiktos video ierakstus.
- $\bullet$   $\,$  Nospiediet  $\, \circ \,$ lekrāna augšējās daļas palielināšanai un kameras priekðskatîjuma apskatîðanai.
- $\bullet$   $\,$  Nospiediet  $\,$   $\blacksquare\,$  ekrāna augšējās daļas palielināšanai un video ierakstu parâdîðanai.
- Pârvietojiet kursoru uz pogas un apskatiet attiecîgâs pogas izmantoðanas pamatinformâciju.
- $\bullet$ Ja Jums nepiecieðama palîdzîba, izvçlieties , **"Application Help"** kas atrodas "**Help**" izvēlnē.

### **WEB KAMERAS VADÎBA**

 $\blacktriangleright$ 

 $\wedge$ 

Uznemto vienību izdzēšana

- **1.** Kontroles panelī vai zem "Images", "Videos"un "Folders" izvēlieties uznemtās vienības, kuras vēlāties izdzēst.
- Nospiediet . **2.**
	- *<sup>&</sup>gt; Parâdâs sekojoðs dialoga ekrâns.*
- **3.** Nospiediet "**OK**" pogu izvēlēto vienību izdzēšanai.

#### **Pastâvîgâ ziòojumu apmaiòa un Interneta zvani**

#### **(video sarunas, video zvani un V0IP)**

Philips SPC620NC Web Kamera darbojas kopâ ar visâm bezmaksas zinojumu apmaiņas un VoIP (Balss interneta protokolā) programmām, tādām kā Skype, Windows ® Live Messenger, Yahoo Messenger, AOL Messenger un QQ.

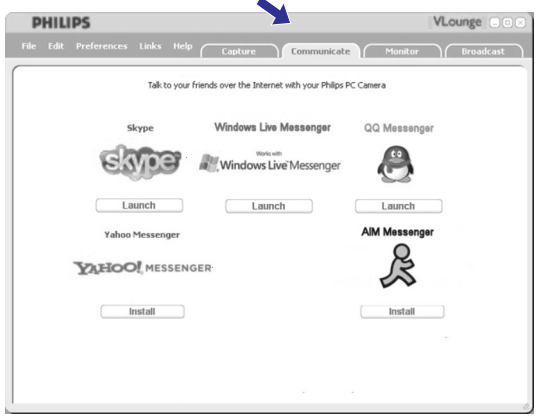

- **1.** Nospiediet tabulu **"Communicate**" (komunikācijas), kas atrodas Communicate (Komunikācijas) izvēlnē.
	- *<sup>&</sup>gt; Visas pieejamâs darbîbu iespçjas tiek uzrâdîtas ar ikonu palîdzîbu.*
- **2.** Nospiediet atbilstošo "**Install**" (instalēt) pogu un lejupielādējiet un instalçjiet piedâvâto darbîbu iespçju.
- Sekojiet ekrânâ norâdîtajâm instrukcijâm attiecîbâ uz **3.** lejupielâdçðanu un instalâciju.
- Pçc darbîbu iespçjas instalâcijas, sagatavojiet prasîtos Web **4.** Kameras iestatījumus ar mērķi spēt atbilstoši izmantot Web Kameru piedâvâtajai darbîbai.
- **5.** Nospiediet atbilstošo **"Launch**" (uzsākt) pogu un aktivizējiet piedāvāto darbību iespēju.
- Ja Jums nepiecieðama palîdzîba, izvçlieties , **"Application Help"** kas atrodas "**Help**" izvēlnē.

### **INSTALÂCIJA**

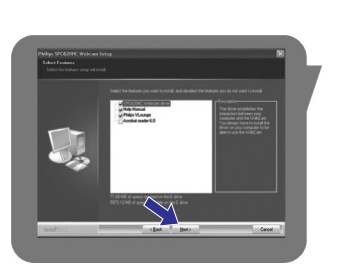

#### **Vai:**

Izvēlieties otro iespēju gadījumā, ja vēlāties turpināt instalāciju. Lai turpinâtu, nospiediet **"Next" .**

- *<sup>&</sup>gt; Ekrânâ parâdâs "Instalation". Instalâciju objektu uzskaitîjums parâdâs ekrâna kreisajâ malâ. Labajâ ekrâna malâ par katru objektu sniegti paskaidrojumi. Visi objekti jau ir izvçlçti instalâcijai.*
- Ja vçlâties instalçt visus objektus, nospiediet **5. "Next"**Vai:

Ja ir atsevišķi objekti, kurus nevēlaties instalēt, veiciet atzīmes kvadrātinos pirms katra attiecīgā objekta. Noteikti izvçlieties "SPC620NC WebCam Driver" un "Philips VLounge". Spiediet **"Next**".

- *<sup>&</sup>gt; Parâdâs programmas licences lîgums.*
- **6.** Nospiediet "**Yes**" instalācijas turpināšanai

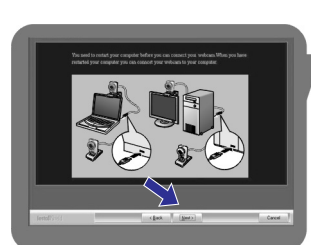

- *<sup>&</sup>gt; Ekrânâ parâdâs sekojoði attçli.*
- Lai turpinâtu, nospiediet **7. "Next" .**
	- *<sup>&</sup>gt; Ekrânâ parâdâs "Reboot".*
- **8.** PC/klēpjdatora restartēšanai izvēlieties "**Yes**", tad nospiediet **"Finish"**
	- *<sup>&</sup>gt; V(ideo)-Lounge îsinâjumikona tiks uzstâdîta pçc instalâcijas pabeigðanas.*
	- *<sup>&</sup>gt; Ar VLounge iespçjams piekïût visai ar kameras darbîbu saistîtajai programmatûrai. Skatît "Web Kameras vadîba"*
- Tagad varat pievienot Jûsu Web Kameru. **9.**

### **INSTALÂCIJA**

### **Web Kameras savienoðana ar Jûsu PC/klçpjdatoru**

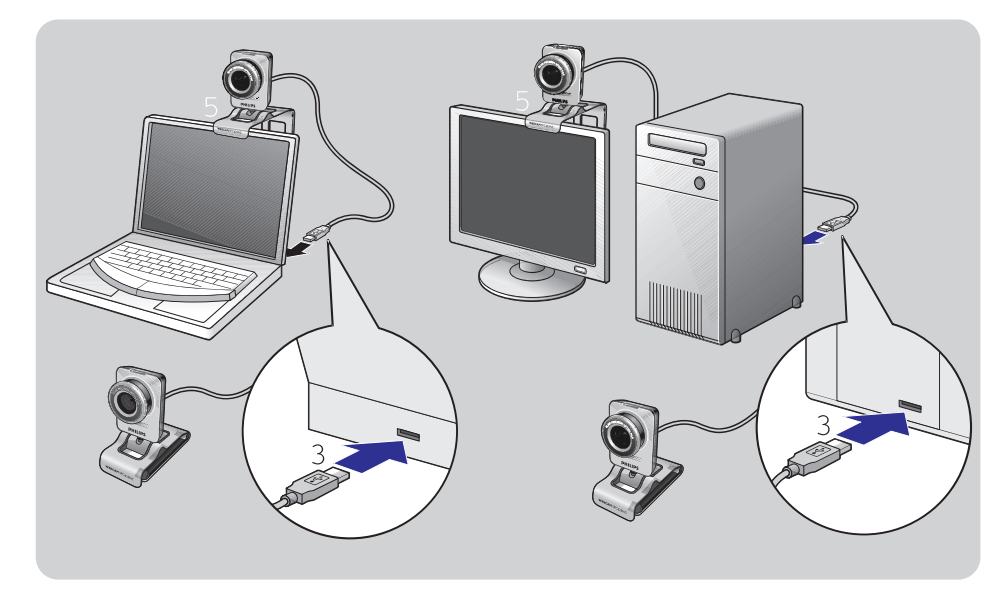

- **1.** Pārliecinieties, ka esat pabeiguši CD instalāciju pirms Web Kameras savienošanas ar PC/klēpjdatoru.
- **2.** Izslēdziet PC/klēpjdatoru.
- **3.** Savienojiet USB kontaktu USB kabeļa galā ar PC/klēpjdatora USB portu.
	- *<sup>&</sup>gt; Web Kameras energoapgâde tiks veikta no PC/klçpjdatora.*
- **4.** Pagrieziet Web Kameru kâ prasîts.
- **5.** Web Kameras piestiprināšanai (plakanā paneļa) PC monitoram vai klçpjdatora ekrânam izmantojiet skavu un tâs divas gumijotâs malas.
- O Salokiet skavu Web Kameras novietoðanai uz galda vai (lielâ) monitora.

### **WEB KAMERAS VADÎBA**

### **Attçlu uzòemðana/ video ierakstîðana**

"Capture" (attēla uzņemšana) izvēlnē Jūs varat uzņemt attēlus, ierakstīt video un pārsūtīt, apskatīt, rediģēt, sūtīt uz elektronisko pastu, izdrukāt un sakârtot Jûsu fotogrâfijas un video ierakstus.

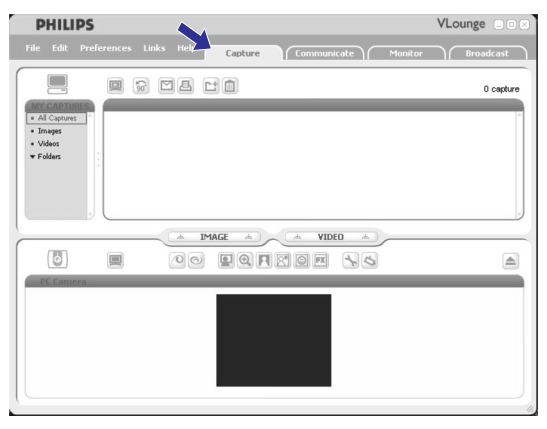

- $\bullet$ Nospiediet **"Capture**" tabulu un atveriet "Capture" izvēlni.
	- *<sup>&</sup>gt; Kamera nekavçjoties sâk darboties.*
	- *<sup>&</sup>gt; Kopçjais uzòemto attçlu skaits parâdâs virs satura paneïa (labâ augðçjâ mala)*
- $\bullet$ Nospiediet **"Image**" (attēls) attēla uzņemšana.
- $\bullet$ Nospiediet "**Video**" video ieraksta uzsākšanai.
- O Atkārtoti nospiediet **"Video**" video ieraksta apstādināšanai.
- $\bullet$ **N**ospiediet "**All Captures**" visu uzņemto attēlu parādīšanai satura panelî.
- $\bullet$ **Nospiediet "Images", "Videos"** vai **"Folders"** uzņemto attēlu, video klipu vai attēlus saturošo mapju parādīšanai kontroles panelī.
- $\bullet$ Nospiediet **e**krāna augšējās daļas palielināšanai un kameras priekðskatîjuma apskatîðanai.
- $\bullet$   $\,$  Nospiediet  $\,$   $\blacksquare\,$  ekrāna augšējās daļas palielināšanai un Jūsu uznemto attēlu vai ierakstīto video apskatīšanai.
- $\bullet$ Pârvietojiet kursoru uz pogas un apskatiet attiecîgâs pogas izmantoðanas pamatinformâciju.
- **•** Ja Jums nepieciešama palīdzība, izvēlieties **"Application Help**", kas atrodas "**Help**" izvēlnē.

### **VLounge**

Ðî darbîbu iespçja ir sasniedzama ar Philips V(ideo)-Lounge palîdzîbu. VLopunge ir centrālā darbību iespēja vieglas pieejamības nodroðinâðanai Jûsu Web Kamerai.

- Uzsâciet VLounge:
	- izmantojot Windows QuickLaunch izvçli rîkjoslâ,
	- izmantojot programmu kopu "SPC620NC WebCam";  $\overline{\phantom{a}}$
	- uz datora darbvirsmas nospiežot ikonu VLounge  $\sim$
	- *<sup>&</sup>gt; VLounge darbîbu iespçja bûs pieejama un parâdîsies VLounge izvçlnes ekrâns.*

### **Jûsu Web Kameras izvçlçðanâs**

Ja instalçtas un ar Jûsu PC/klçpjdatoru savienotas vairâk kâ viena Web Kamera, varat izvēlēties, ar kuru Web Kameru vēlāties darboties.

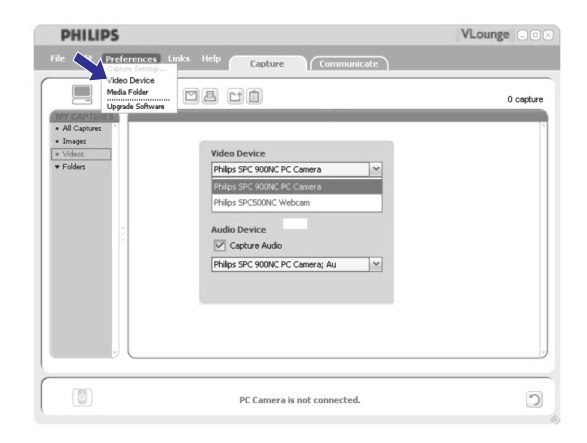

- **1.** Atveriet izvēlni **"Preferences"** (priekšrocības).
- **2.** Izvēlieties "**Video Device**" (video ierīces)
	- *<sup>&</sup>gt; parâdâs visas pievienotâs Web Kameras*
- **3.** Izvēlieties to Web Kameru, ar kuru vēlāties darboties.
- Nospiediet **4. "OK"**
	- *<sup>&</sup>gt; Parâdâs izvçlçtâs Web Kameras VLounge izvçlnes ekrâns.*

### **WEB KAMERAS IESTATÎJUMI**

Philips SPC620NC Web Kameras video īpašības iespējams mainīt:

- **–** Iietošanas laikā
- $\equiv$ nospiežot VProperties ikonu $\left[ \bullet \right] \;$ , kas atrodama Windows rîkjoslas ikonu rindâ ekrâna apakðçjâ labajâ malâ.
- $\equiv$ Izvēloties "PC Camera Settings" (PC kameras iestatījumi), kas atrodama zem "Preferences" (priekšroka) VLounge izvēles ekrānā
- $\equiv$ Nospiežot ikonu Vlounge izvēles ekrānā.

### **Vispârçjie iestatîjumi**

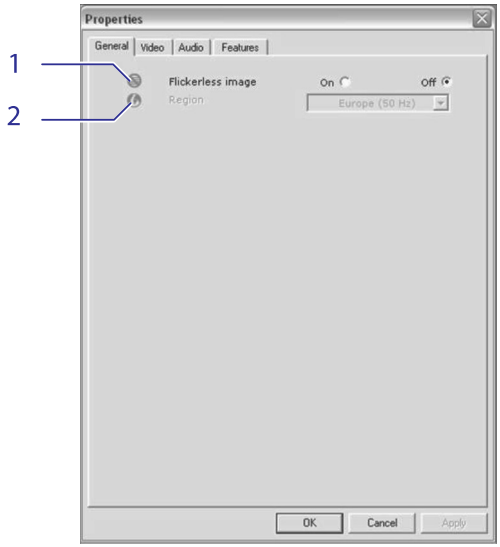

### **1. Nemirgojoðs attçls (Flickerless Image)**

Nemirgojoša attēla opciju jāizmanto tikai mirgojoša apgaismojuma apstākļos (piemēram, fluorescējošās vai neona lampas), izvairoties no mirgojošiem vai dīvainu krāsu video attēliem. Ja šo opciju izmantos normāla apgaismojuma apstākļos iespējams, ka attēls tiks pârâk izgaismots.

**2. Reìions (Region)**

Ja izmantojat Philips SPC620NC Eiropâ, izvçlieties "50 Hz", bet ja izmantojat Philips SPC620NC Ziemelamerikā, izvēlieties "60 Hz". Attiecībā uz Āziju šis iestatījums ir atkarīgs no vietējā strāvas padeves tīkla. Piemēram, Kīnā izvēlieties "50 Hz" un Taivānā izvēlieties "60 Hz". Japānā izvēle būs atkarīga no rajona. Lūdzu, pārbaudiet vietējo strāvas padeves tīklu pareizo reģiona iestatîjumu uzstâdîðanai.

### **Video iestatîjumi**

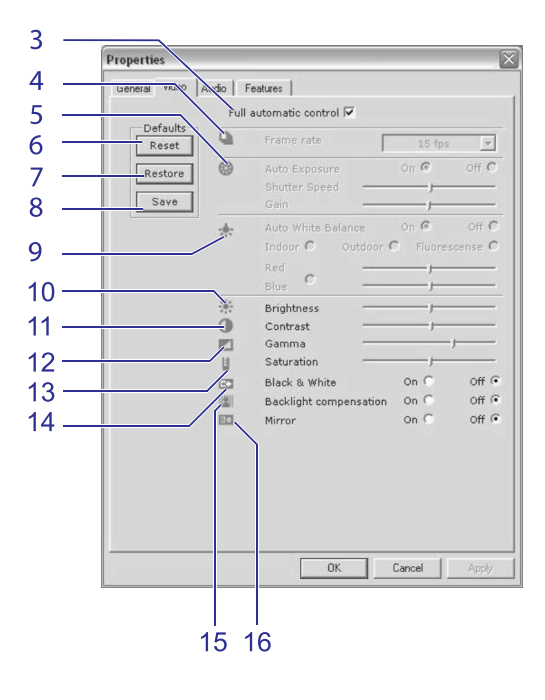

#### **3. Pilnîga automâtiskâ kontrole: ieslçgts/izslçgts**

Pilnīgas automātiskās kontroles režīms sniedz vieglu iespēju sanemt labāko no Jūsu Philips SPC620NC Web Kameras. Vai arî Jums ir iespçja izvçlçties pilnîgu manuâlo kontroli pâr Web Kameras iestatîjumiem, atslçdzot pilnîgas automâtiskâs kontroles režīmu. Ieslēgta pilnīga automātiskā kontrole sniedz labākos nosacîjumus normâlai izmantoðanai.

Pilnîgas automâtiskâs kontroles laikâ tiek aktivizçta:

- *Automâtiskâ ekspozîcijas kontrole* un automâtiskâ baltâs krâsas lîdzsvara kontrole, nodroðinot labâko iespçjamo videosignâlu.
- *Automâtiskâ kadrspçjas izvçle* uzlabotai Web Kamerasjutîguma nodroðinâðanai vâja apgaismojuma situâcijâ.

#### **4. Kadrspçja (Frame Rate)**

Jūsu iecerētā video uzņemšanai varat pārvietoties pa ritjoslas izvēlni kadrspējas iestatīšanai. Piemēram, 30 FPS nozīmē, ka Web Kamera uzņems 30 video attēlus sekundē.

### **WEB KAMERAS IESTATÎJUMI**

#### **21. Pievieno logo (Add logo)**

ķeksīti "**Add logo**" izvēles vietā. Izmantojiet ▼ , lai pārvietotos Ja aktivizēsiet šo iespēju, logo attēls tiks novietots vienā no Video plûsmas stûriem. Pçc nosacîjuma tiks izvçlçts pçdçjais izmantotais logo tad, kad aktivizçsiet ðo iespçju. Kad tâ tiks aktivizçta pirmo reizi, tiks izvçlçts un ekrâna augðçjâ labajâ stûrî parâdîts Philips logo. Logo izvietošanai vēlamā stūra izvēlei atzīmējiet atbilstošo Web kameras logo sarakstā un izvēlētos logo.

### **Pârlûks (Browse)**

Pârvietojieties Jûsu cietâ diska saturâ un izvçlieties vienu no Jûsu paðu logo.

#### **Logo izmçrs**

Izmantojiet slīdni vēlamā izmēra noteikšanai.

### **22. Video ietvars (Frame)**

Šī iespēja atlauj izveidot ietvaru esošai video plūsmai. Aktivizējot šo iespēju, pēc nosacījuma tiks izvēlēts pēdējais izmantotais ietvars. Izmantojiet ▼ , lai pārvietotos Web Kameras ietvaru sarakstā un izvēlētos ietvaru.

#### **23. Video efekti**

Šī iespēja lauj pievienot video efektus Jūsu video ierakstiem un video zvaniem. Piemçram, jûs varat parâdît video, izmantojot auduma efektu, proporciju mainas efektu, gofras efektu un daudzus citus.

Aktivizējot šo iespēju, pēc nosacījuma tiks izvēlēts pēdējais izmantotais efekts. Kad tā tiks aktivizēta pirmo reizi, tiks izvēlēts sarakstâ minçtais pirmais video efekts.

Izmantojiet ▼, lai pārvietotos Web kameras video efektu sarakstā un izvēlētos efektu.

### **WEB KAMERAS IESTATÎJUMI**

### **20. Fona maiòa (Change background )**

Ðî opcija sniedz iespçju nomainît patieso fonu pret kâdu no Web Kameras fonu saraksta attçliem vai kâdu no Jûsu paða veidotajiem attēliem

*Piezîme: Veicot fona maiòu, pârliecinieties, ka:*

- *esoðais fons ir nekustîgs.*
- $\sim$ *Web Kameras aptvertajâ fonâ nevajadzçtu bût nekâdâm kustîbâm. Pat aizkaru*
- *kustçðanâs nav pieïaujama.*
- *staba ir pietiekami apgaismota.*
- *Jo labâks apgaismojums, jo labâkas bûs "Fona maiòas" sniegtâs iespçjas.*
- *Apgaismojuma situâcija netiek mainîta.*
- *Pat neliela apgaismojuma maiòa negatîvi ietekmçs attçla kvalitâti.*
- $\overline{\phantom{a}}$ *Jûsu apìçrbs nedrîkst bût tâdâ paðâ krâsâ kâ fona krâsas.*
- *Web Kamera nedrîkst kustçties, pat niecîgâkâ kustîba negatîvi ietekmçs attçla kvalitâti.*

#### *Lai nomainîtu fonu:*

- **1.** No "**Features**" izvēlnes ar ķeksīti atzīmējiet "**Change Background**"
	- *<sup>&</sup>gt; Sâkotnçjâ apskates logâ parâdâs pçdçjais izvçlçtais attçls.*
	- *<sup>&</sup>gt; Pirmo reizi izmantojot ðo iespçju, pirmais fona attçls tiek izvçlçts no Web Kameras fona attçlu saraksta.*
- **2.** Izmantojiet ▼ , lai pārvietotos pa Web Kameras fona attēlu sarakstu un izvēlētos fona attēlu.

# **Vai:**

Izmantojiet **"Browse**"(pārlūks), lai pārvietotos cietā diska saturā un kā fonu izvēlētos kādu no tur saglabātajiem attēliem.

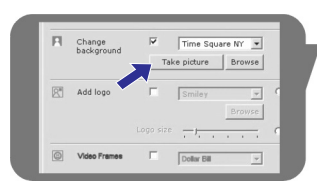

Change

R<sup>R</sup> Add logo

Time Square NY Take picture | Browse |

**PHILIPS** 

- **3.**Pârliecinieties, ka fons ir pietiekami apgaismots un Web Kameras **"Take Picture"**fokusa zonâ nav nekâdu kustîbu, tad nospiediet un izejiet no Web Kameras uztveres zonas.
	- *<sup>&</sup>gt; Tiek noskaitîtas trîs sekundes un tiek veikts aktuâlâ fonauzòçmums. Jûs dzirdçsiet vâciòa atvçrðanâs skaòu.*
	- *<sup>&</sup>gt; Aktuâlais fons tiek nomainîts ar izvçlçto fonu.*

### **WEB KAMERAS IESTATÎJUMI**

### **5. Automâtiskâ ekspozîcija (Auto Exposure)**

Ekspozîcija ir tas gaismas staru daudzums, ko uztver sensori, un nosacîjums, cik ilgi sensors turpina uztvert gaismo lîdz brîdim, kad tiek veikts momentuznēmums vai video ieraksts. Rezultāts ir atkarīgs no sensora jūtīguma. Ja tiek izvēlēta automātiskā ekspozîcija, Web Kamera automâtiski noteiks optimâlo ekspozîcijas laiku.

### **Aizvçrðanâs âtrums (Shutter Speed)**

Aizvēršanās ātrums regulē, cik ilgu laiku kameras objektīvs ir atvērts attēla uzņemšanai. Jo lēnāks aizvēršanās ātrums, jo ilgāks ekspozīcijas laiks. Aizvēršanās ātrums regulē kopējo sensoru sasniedzošo gaismas daudzumu. Izmantojiet slīdni vēlamā aizvēršanās ātruma uzstādīšanai.

#### **Palielinâjums (Gain)**

Video ierakstiem palielinâjums nosaka baltâs krâsas daudzumu video attēlā. Izmantojiet slīdni vēlamā baltās krāsas daudzumu uzstâdîðanai.

#### **6. Atgrieðanâs pie raþotâja iestatîjumiem (Reset)**

Nospiediet ðo pogu gadîjumâ, ja gribat atgriezties pie Web Kameras ražotāja uzstādītajiem iestatījumiem.

#### **7. Atjaunot (Restore)**

Nospiediet ðo pogu gadîjumâ, ja gribat atjaunot savus personîgi izvēlētos iestatījumus.

**8. Saglabât (Save)**

Nospiediet ðo pogu gadîjumâ, ja gribat saglabât savus personîgi izvēlētos iestatījumus.

**9. Automâtiskâ baltâs krâsas kontrole (Auto White Balance)**

Lielâkajai daïai gaismas avotu nav 100% balta krâsa, bet gan ar noteiktu krāsu siltuma nianšu piejaukumu. Normālos apstāklos Jūsu acis kompensē dažādos apgaismojuma apstākļus ar atšķirīgu krāsu siltumu. Ja tiek izvēlēta automātiskā baltās krāsas kontrole, Web Kamera meklēs atskaites punktu baltās krāsas attēlošanai. Tā izskaitļos visus krāsu toņu piejaukumus baltajai krāsai un līdzīgi cilvēka acij, kompensēs to klātbūtni.

Varat arī izvēlēties noteiktus iestatījumus attiecībā uz iekštelpu ("Indoor"), ârçjâs vides ("Outdoors") un fluoriscçjoðâ apgaismojuma ("Fluorescence") apstâkïiem vai izmantot sarkano ("Red") vai zilo ("Blue") izvçli atbilstoði Jûsu personîgajai krâsu siltuma uztverei.

**10. Spilgtums (Brightness)**

Spilgtuma kontrole sniedz iespēju regulēt attēla vai video spilgtumu atbilstoši Jūsu vēlmēm. Izmantojiet slīdni vēlamā spilgtuma uzstâdîðanai.

**11. Kontrasts (Contrast)**

Kontrasta kontrole sniedz iespçju regulçt attiecîbu starp tumðo un gaišo attēlu atbilstoši Jūsu vēlmēm. Izmantojiet slīdni vēlamā kontrasta uzstâdîðanai.

#### **12. Gamma**

Gamma sniedz iespēju padarīt gaišākas pārāk tumšās attēla daļas vienlaicīgi nepaklaujot pārgaismošanai gaišākās attēla daļas. Izmantojiet slîdni vçlamo iestatîjumu uzstâdîðanai.

### **WEB KAMERAS IESTATÎJUMI**

#### **13. Piesâtinâðana (Saturation)**

Piesātināšana nodrošina melnbaltā attēla pārveidošanu uz pilnvērtīgu krāsu attēlu atbilstoši Jūs izvēlei. Izmantojiet slīdni vēlamo iestatījumu uzstādīšanai.

- **14. Baltais un melnais (Black and white)** Melnā un baltā atzīmēšana / nonemšana nodrošina pāreju no krāsu attēla uz melnbalto un atgriezeniski.
- **15. Fona apgaismojuma kompensçðana (Backlight compensation)** Atslçdziet fona apgaismojuma kompensçðanu gadîjumâ, ja atrodoties vietā, kur fons ir spilgti apgaismots (piemēram, ja sēžat spilgtas gaismas priekðâ)

#### **16. Spoguïattçls (Mirror)**

Atzīmējot "Mirror Image" attēls tiks horizontāli apgriezts vietām. Varat izmantot šo iezīmi gadījumā, ja vēlāties izmantot Philips SPC620NC un monitoru kā spoguli, vai veidot attēlus spogulattēla veidâ.

### **WEB KAMERAS IESTATÎJUMI**

**Audio iestatîjumi**

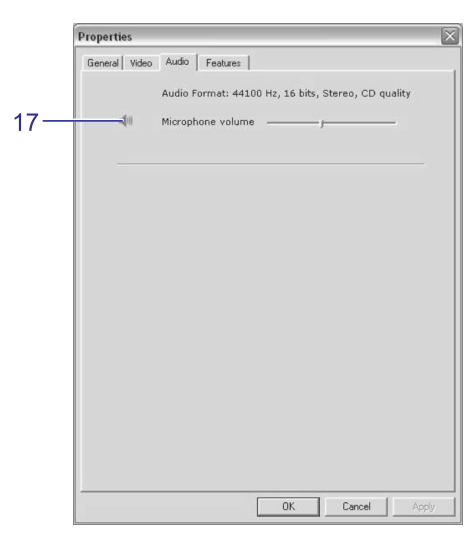

**17. Skaïuma slîdnis** Slīdnis nodrošina manuālu mikrofonu skaluma kontroli.

#### **Daþâdu iezîmju iestatîjumi**

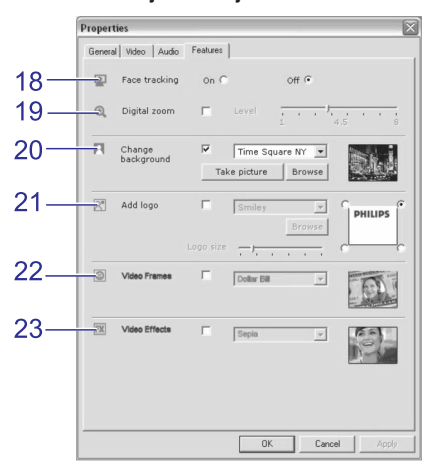

### **18. Sejas meklçðana (Face Tracking)**

Ja tiek aktivizēta sejas meklēšanas iespēja, Web Kamera uzmeklēs Jûsu seju. Tas Jums sniegs lielâku çrtîbas izjûtu video sarunu laikâ, jo varēsiet nesēdēt sastingušā pozā video sarunas laikā.

**19. Digitâlais palielinâjums (Digital Zoom)**

Izmantojiet digitâlâ palielinâjuma funkciju objektu vizuâlai pievilkšanai tuvāk. Digitālais palielinājums palielina pikselu skaitu, bet ne attēla lielumu. Tas samazina attēla kvalitāti. Izmantojiet slîdni vçlamo iestatîjumu uzstâdîðanai